## **Searching for and enrolling in your Waikato DHB Courses in Ko Awatea Learn**

You now have an account on Ko Awatea Learn.

To login to your new account and display your "**My Learning**" page, do the following.

URL: [https://koawatealearn.co.nz](https://koawatealearn.co.nz/) and click on  $\frac{\log n}{n}$ , top right of the screen.

You will then enter in your **username** which is your "**Email address**" i.e. **joe.bloggs@waikatodhb.health.nz** and a "**Password**" and click "**Log in**"

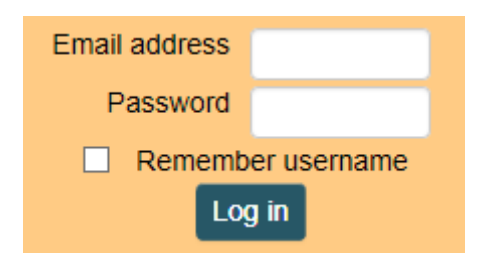

You will now see your "**My Learning**" page.

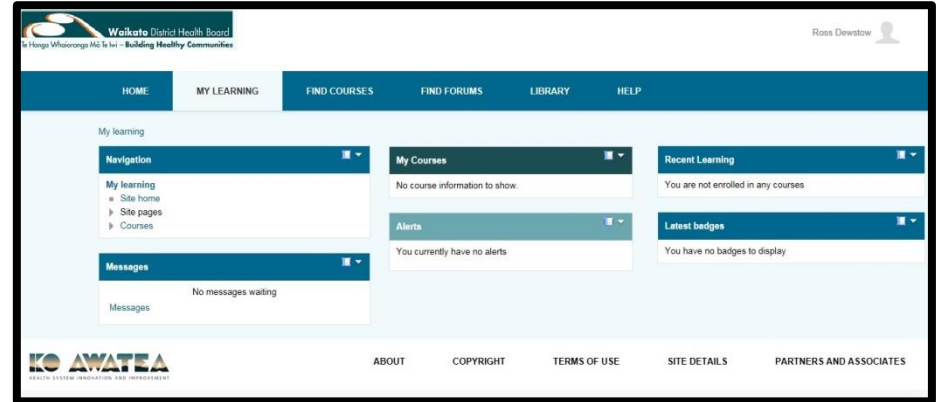

**Note:** This is the page you will see each time you login to Ko Awatea Learn.

On fist login you will not have any courses listed in the "**MY LEARNING**" tab in the middle of the screen, so you need to enrol in the courses you need to do.

## **How to find my courses:**

 $Click on$  FIND COURSES to see the list of all the DHBs

**Note:** If you search for courses here, you will be searching for the course in all the DHBs in Ko Awatea Learn. More on this later.

To search just for **Waikato DHB Courses**, scroll down and click on "**Waikato DHB"** – see below.

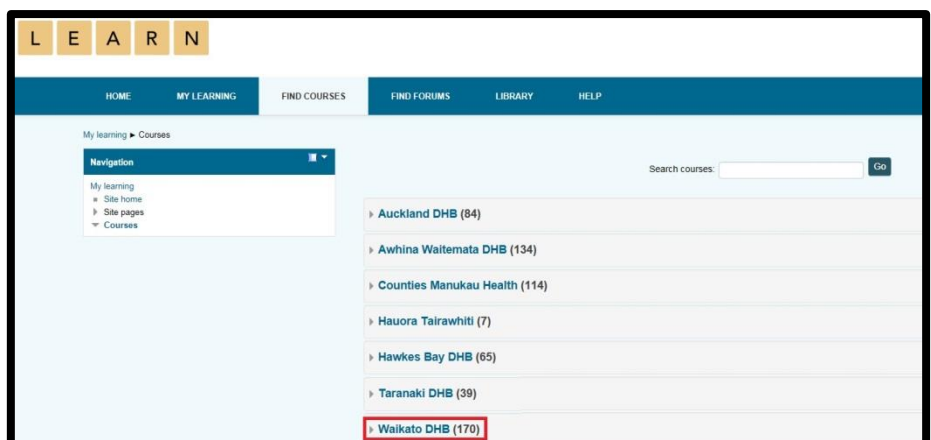

The other way is to: click on "**FIND COURSES**", and from "**FIND BY ORGANISATION**", choose "**WAIKATO DHB**" from the drop down list.

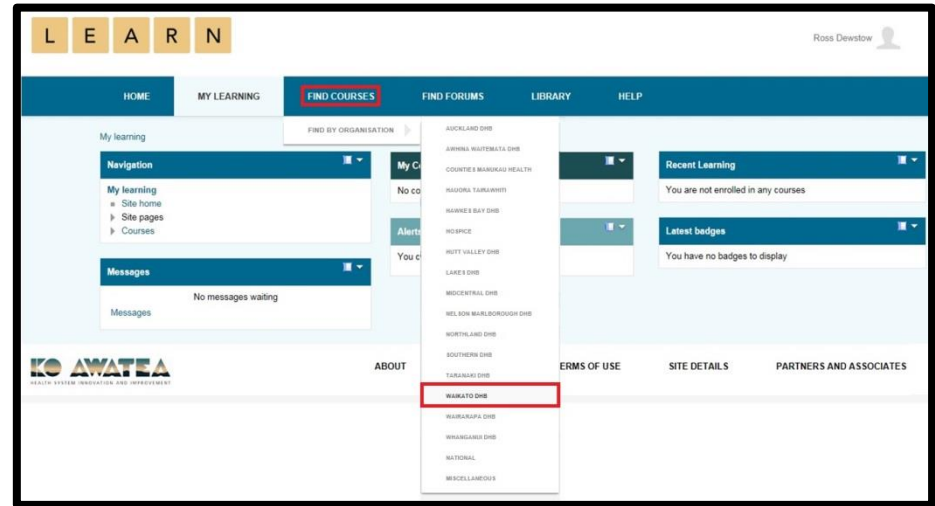

You will see something like:

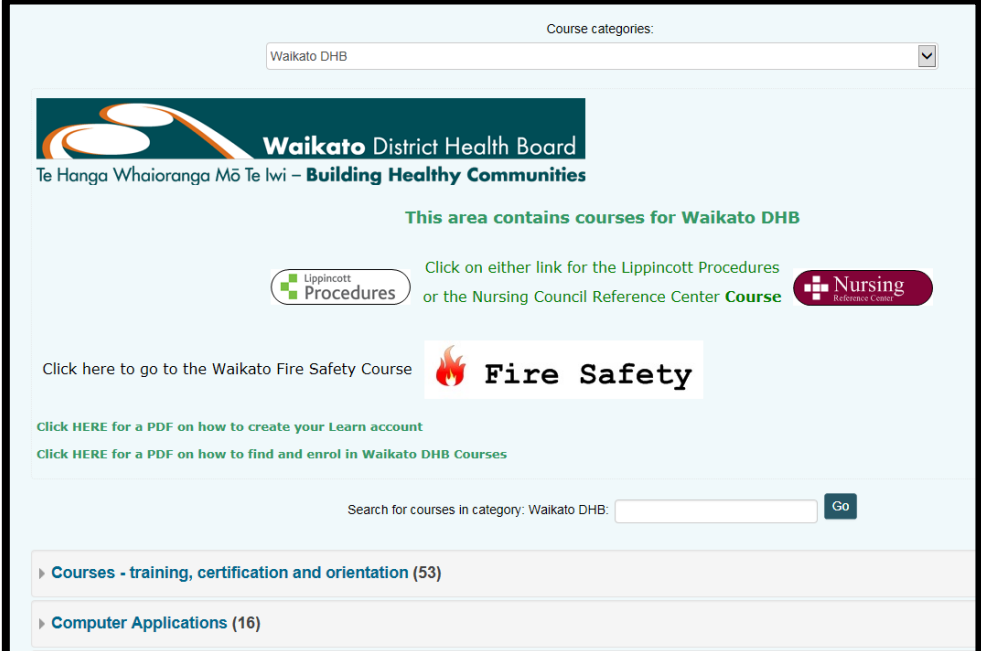

To find a course, you can click on "**Courses - [training, certification and](https://koawatealearn.co.nz/course/index.php?categoryid=183)  [orientation](https://koawatealearn.co.nz/course/index.php?categoryid=183)**" and look for your course, or enter part of the course name in the Search field. Learn will search for the exact word or words you enter.

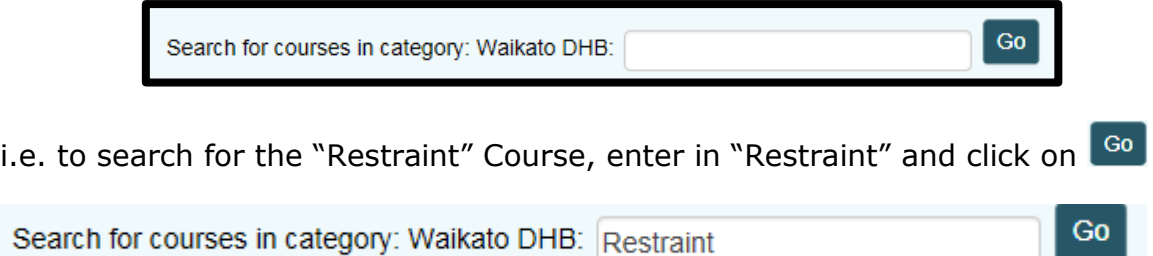

You will then see:

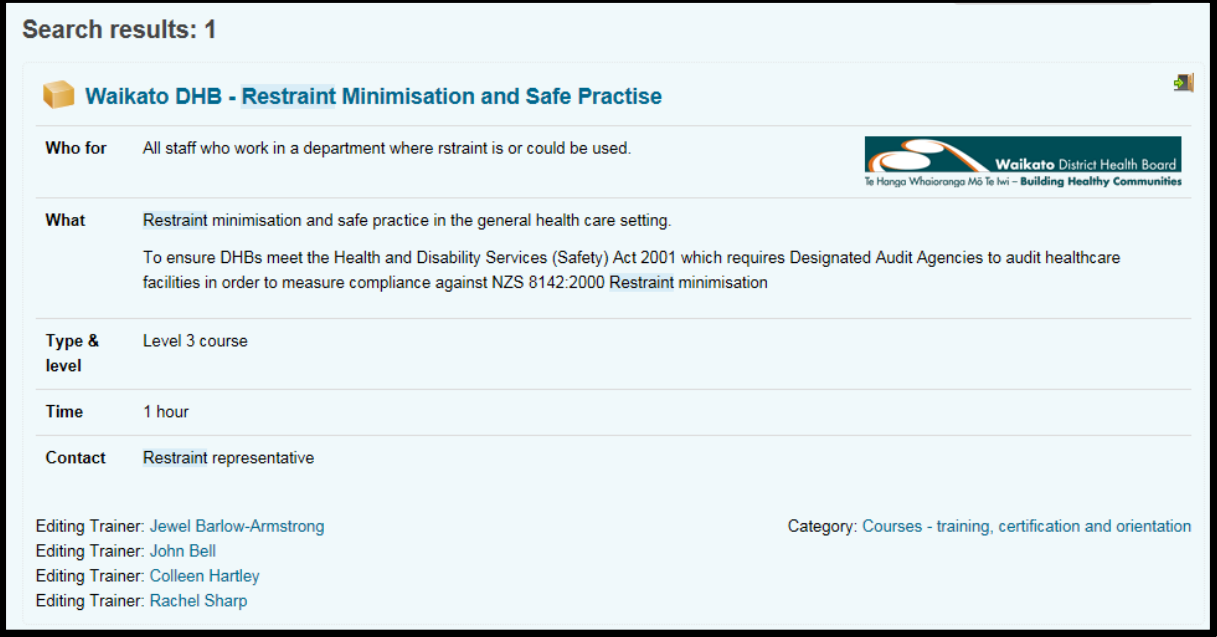

**Note:** Searching will look in the Course name and the Course details for a match of what you ask for. If nothing is found, reduce your search words.

Click on the Course Name: Waikato DHB - Restraint Minimisation and Safe Practise to see:

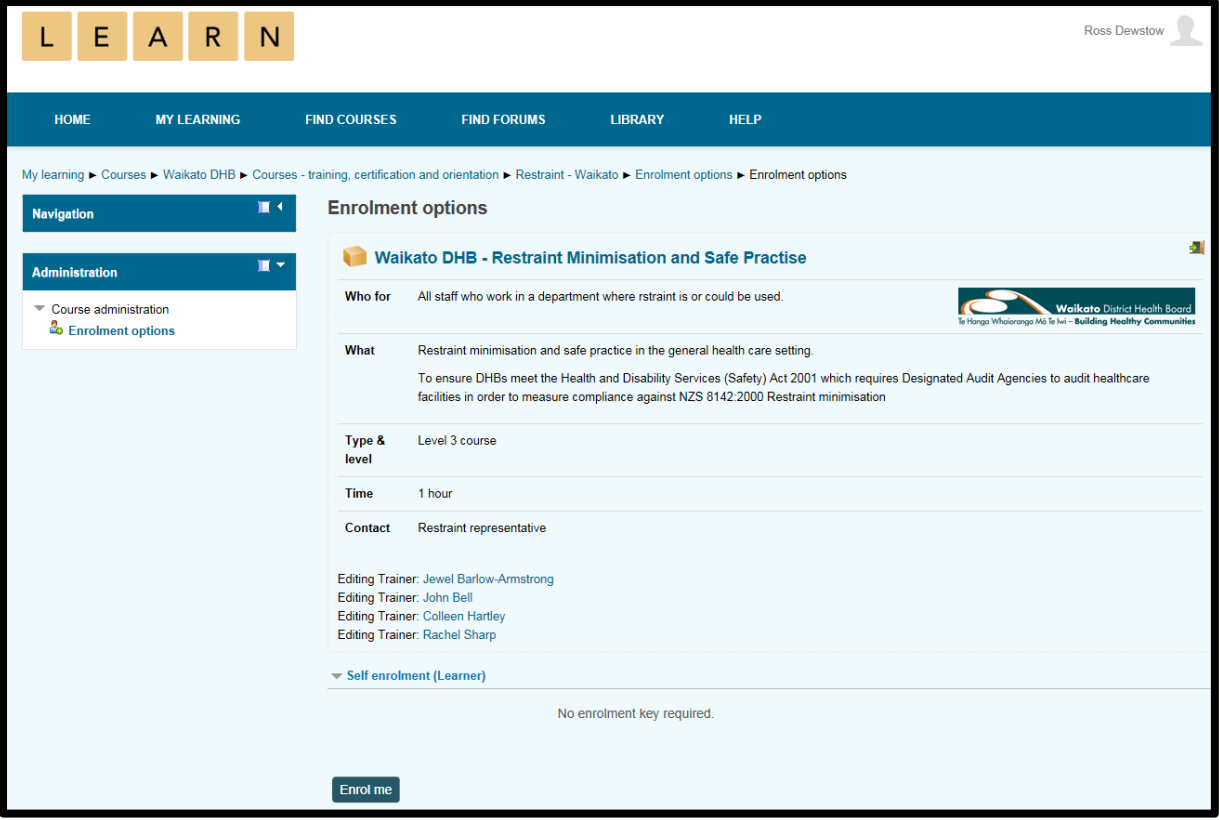

Click on "**Enrol me**" to be in the course and you would then see:

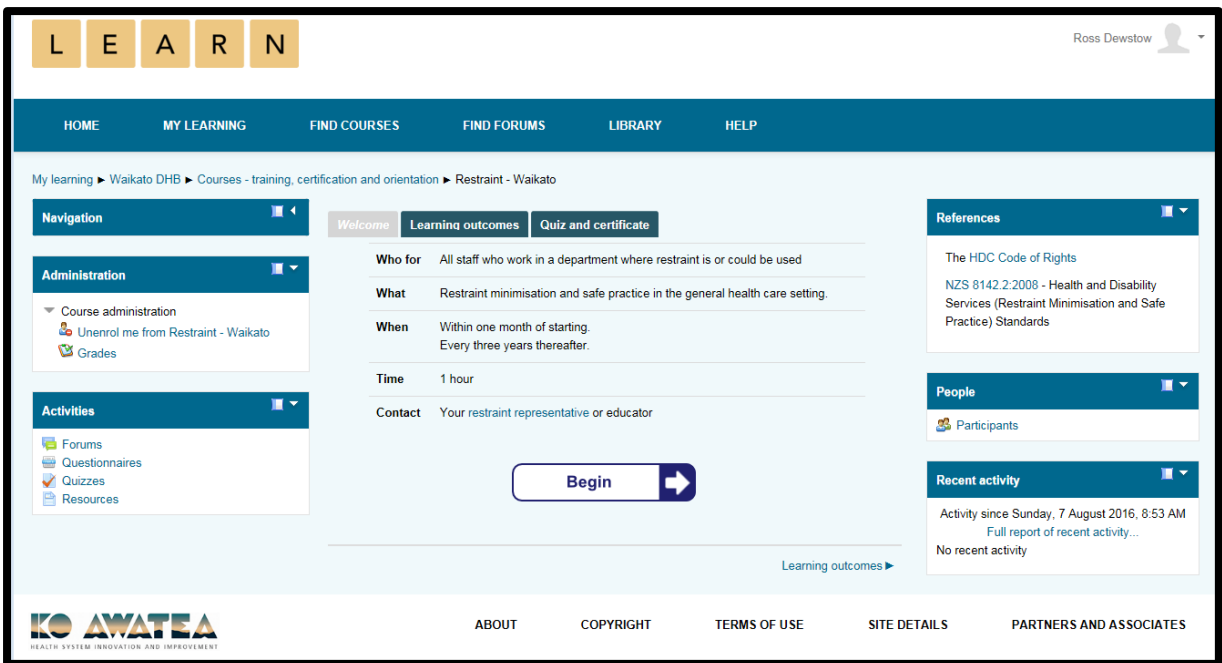

**Note:** It is up to you to make sure that you have enrolled in the right course.

When you click on the "**MY LEARNING**" tab, you will see all the courses that you are enrolled in.

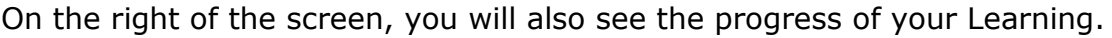

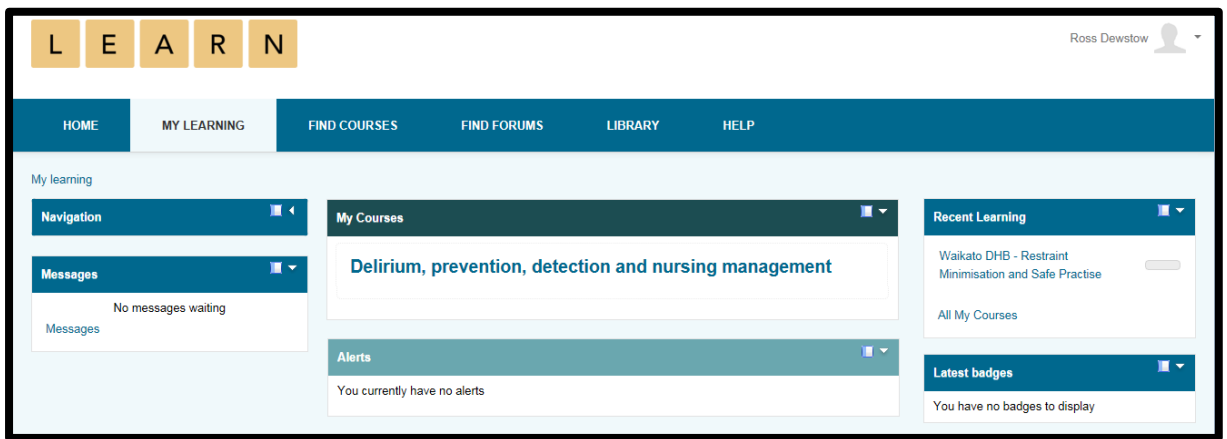

Now, Search for all your "**Waikato DHB**" courses and enrol in them.

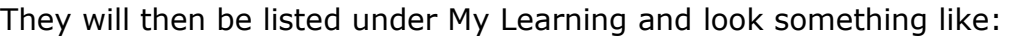

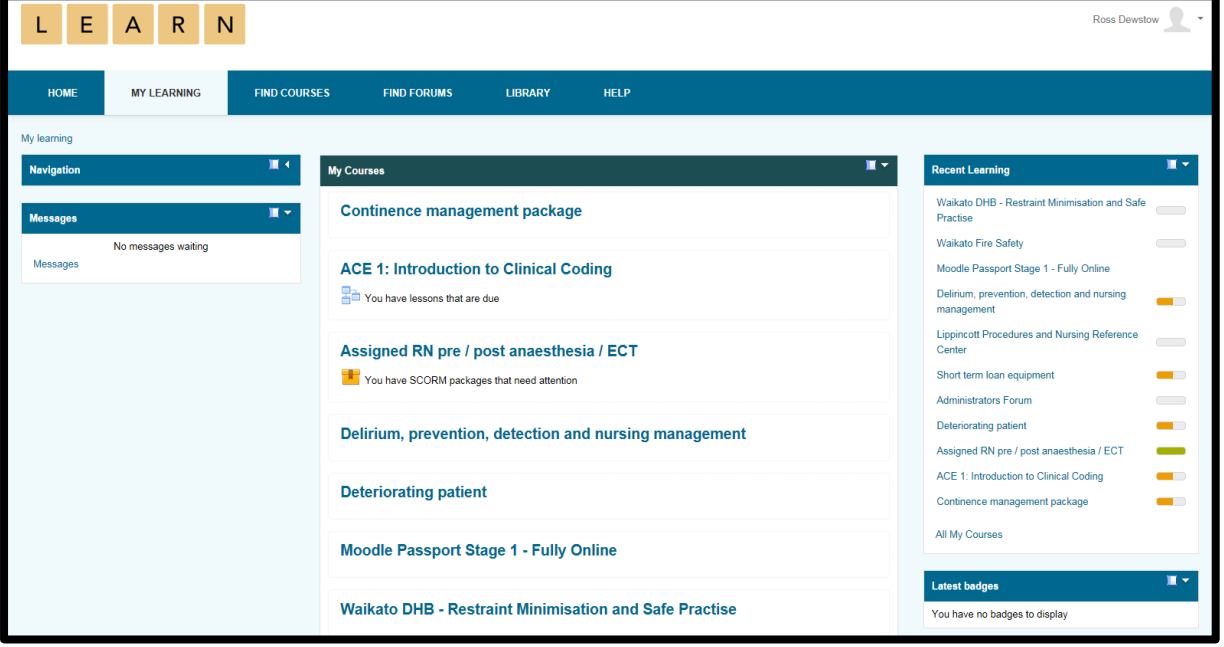

## **Searching for courses on all the DHB**

**FIND COURSES** To do this, click on

You will see:

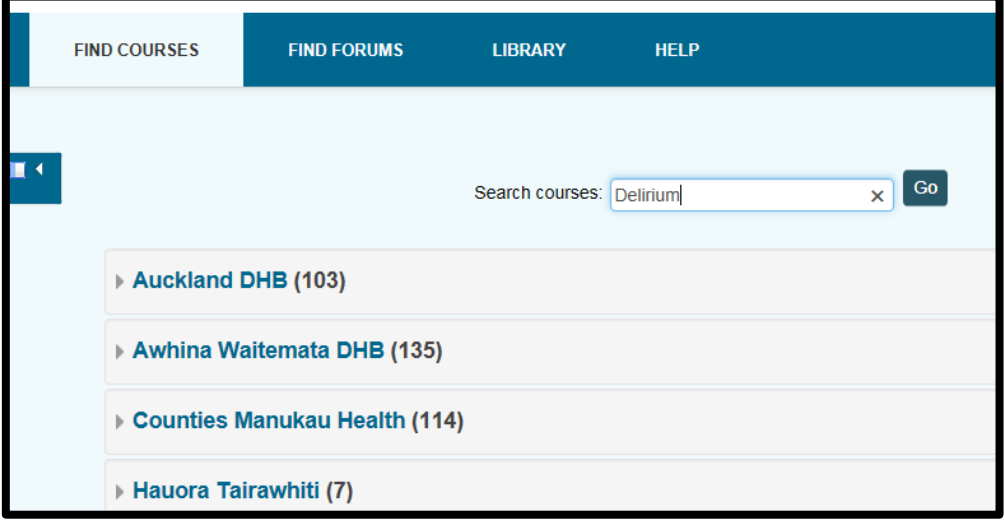

I am going to enter Delirium and click Go to see:

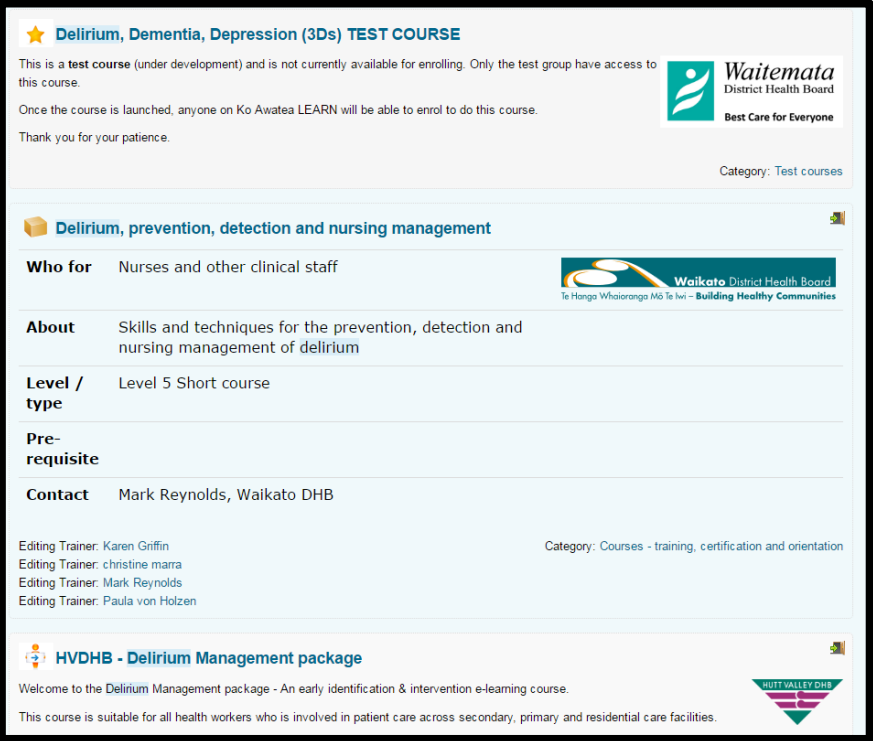

Each DHB has their logo displayed so you know which course you are enrolling in.

Please unenrol when you have finished looking at the course content. It's just good house keeping.